## **ИНСТРУКЦИЯ ПО УСТАНОВКЕ С ЦЕЛЬЮ ЭКСПЕРТНОЙ ПРОВЕРКИ ПРОГРАММЫ «Профориентационная система ПРОФИ-III, версия 2020»**

## **Содержание**

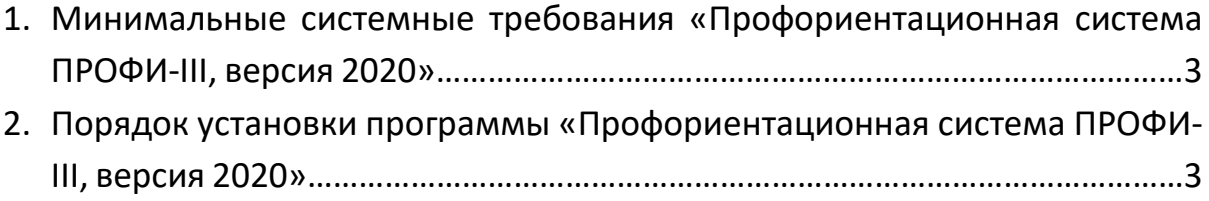

## **1. МИНИМАЛЬНЫЕ СИСТЕМНЫЕ ТРЕБОВАНИЯ**

- Процессор с тактовой частотой 1.6 ГГц;
- оперативная память от 1 Гб (для WindowsXP), от 2 Гб (для (Vista / 7 / 8/ 10);
- мышь;
- минимум 500 Мбайт свободного места на диске (требования к размеру дискового пространства зависят от интенсивности использования программы);
- операционная система: WindowsXP / Vista/ 7 / 8/ 10:
- дисковод CD/DVD.

## **2. ПОРЯДОК УСТАНОВКИ ПРОГРАММЫ**

1. Вставьте диск с программой в дисковод. Через несколько секунд появится окно автозапуска, изображенное на рисунке 1.

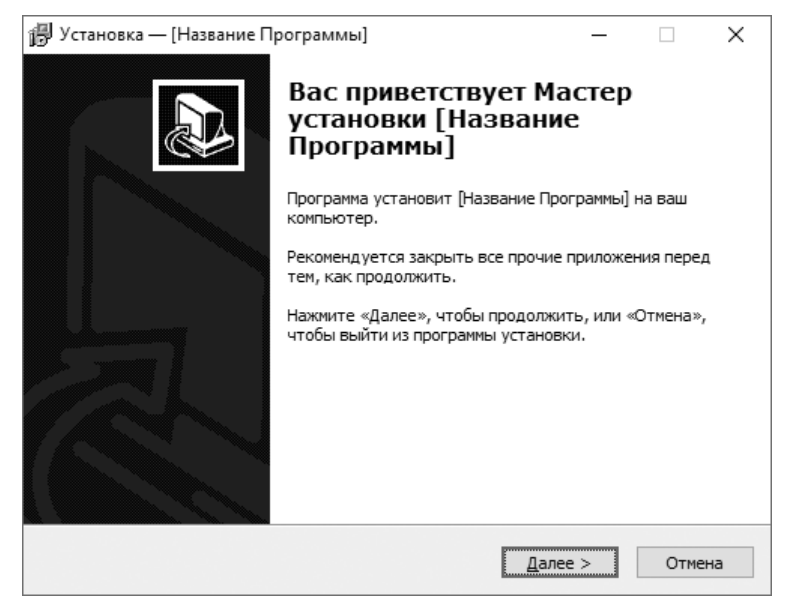

*Рисунок 1*

Если это не произошло, необходимо в проводнике Windows перейти к содержимому диска с программой и запустить установку программы вручную, дважды кликнув левой кнопкой мыши на значке файла с именем **setup.exe**  (или setup, если расширения файлов скрыты настройками системы). **Для установки программы пользователь должен обладать правами администратора.**

Нажмите на кнопку *Далее*, чтобы перейти к следующему экрану установки, изображенному на рисунке 2.

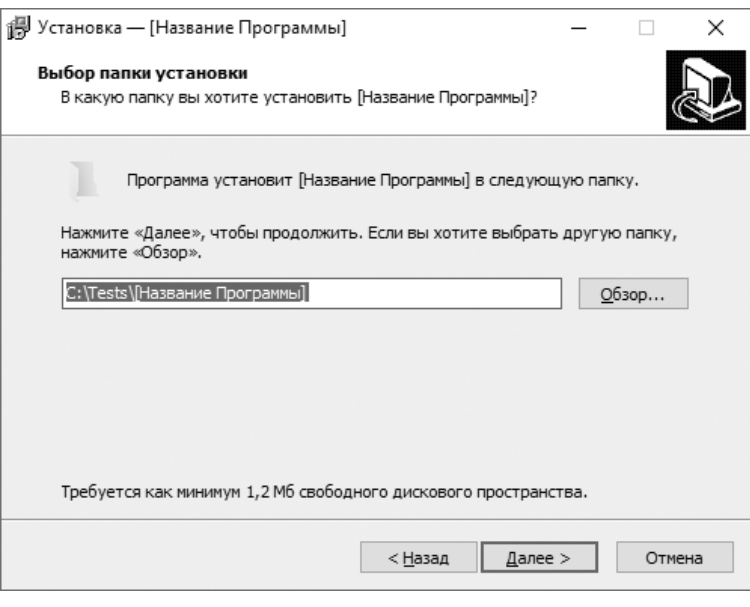

*Рисунок 2*

2. На этом экране Вы можете указать папку для установки программы.

**Не рекомендуется менять папку для установки, предложенную по умолчанию**.

Нажмите на кнопку *Далее*, чтобы перейти к следующему экрану установки, изображенному на рисунке 3.

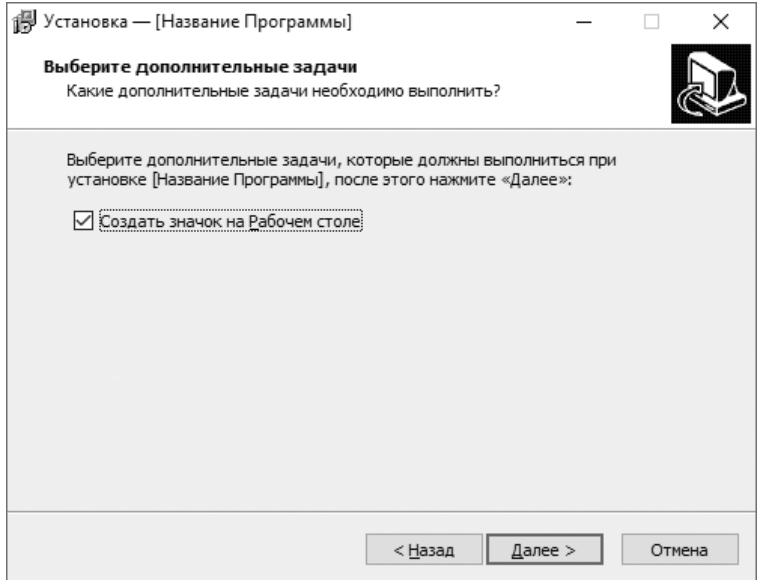

*Рисунок 3*

3. На этом экране Вы можете снять галочку, если не нужно создавать значок на Рабочем столе. Нажмите кнопку *Далее*, чтобы перейти к следующему экрану установки, изображенному на рисунке 4.

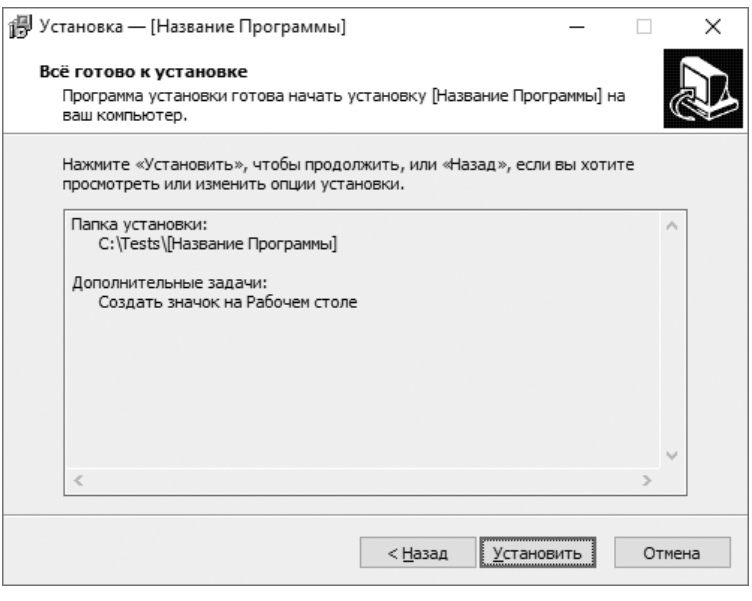

*Рисунок 4*

4. На этом экране Вы можете проверить все опции установки. Нажмите на кнопку *Установить*, чтобы начать установку. Установка занимает около минуты (зависит от производительности компьютера и скорости дисковода).

**Внимание! Установленные на компьютере антивирусы могут выводить различные предупреждающие сообщения в ходе установки программы. Во всех предупреждающих сообщениях необходимо разрешить программе выполнять все требуемые ей действия.** 

После установки Вы увидите экран, изображенный на рисунке 5.

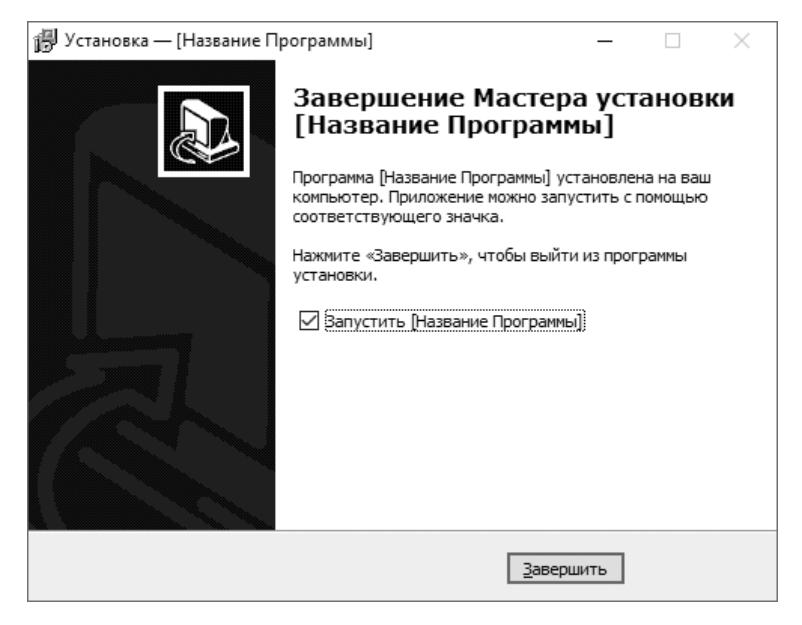

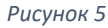

5. Установка успешно завершена. Нажмите на кнопку *Завершить*, чтобы закрыть окно установки. Если установлена галочка **Запустить программу**, то, после закрытия окна установки, программа будет запущена автоматически.

**Установленная программа работает только при наличии оригинального диска с программой в дисководе.**